## **Roval** Geographical **Society** with IBG

Advancing geography and geographical learning

Activity for KS3:

Using Google Earth you can:

- 1) Measure how far it is from the Weddell Sea to land. You could choose Cape Town, the starting point of the expedition, or one of the locations from the Imperial Trans-Antarctic Expedition 1914-17.
- 2) Calculate the area of the Weddell Sea

## **How to measure distances and areas in Google Earth**

You can measure distances between locations and along paths. You can also measure the size of polygons that you draw in Google Earth.

- 1. On your computer, open Google Earth.
- 2. Search for a place, or select a location on the globe.
- 3. On the left, click Measure distance. Google Earth will switch to a top-down view.
- 4. Click the map to set measurement points.
- 5. To remove a point, on the right, click Undo.
- 6. To complete your line measurement, double-click on your last point, or click Done.
	- On the right, you'll see the length.
	- Edit your measurement
	- When you finish adding points, to edit your line segments or shape, click and drag the points.
	- To measure again, on the right, click Start New
	- To delete your measurement and go back to the map, on the right, click Close.
	- Change distance units
	- On the left, click Menu > Settings.
	- Under "Units of Measurement," choose an option.
	- Click Save.

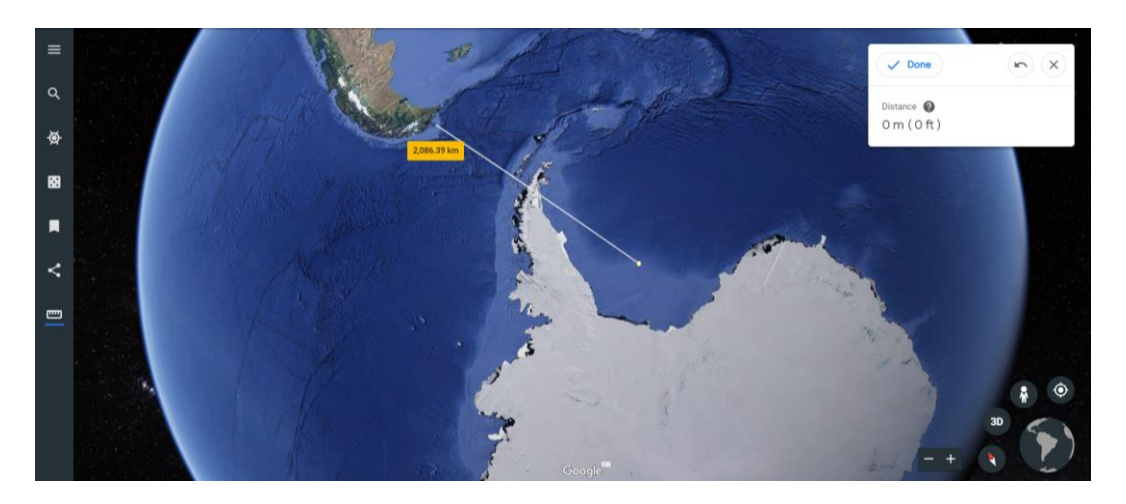

https://weddellseaexpedition.org/ https://www.facebook.com/weddellseaexpedition/